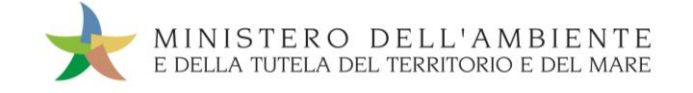

# CASO D'USO: TRASPORTO INTERMODALE Versione del 19settembre 2018

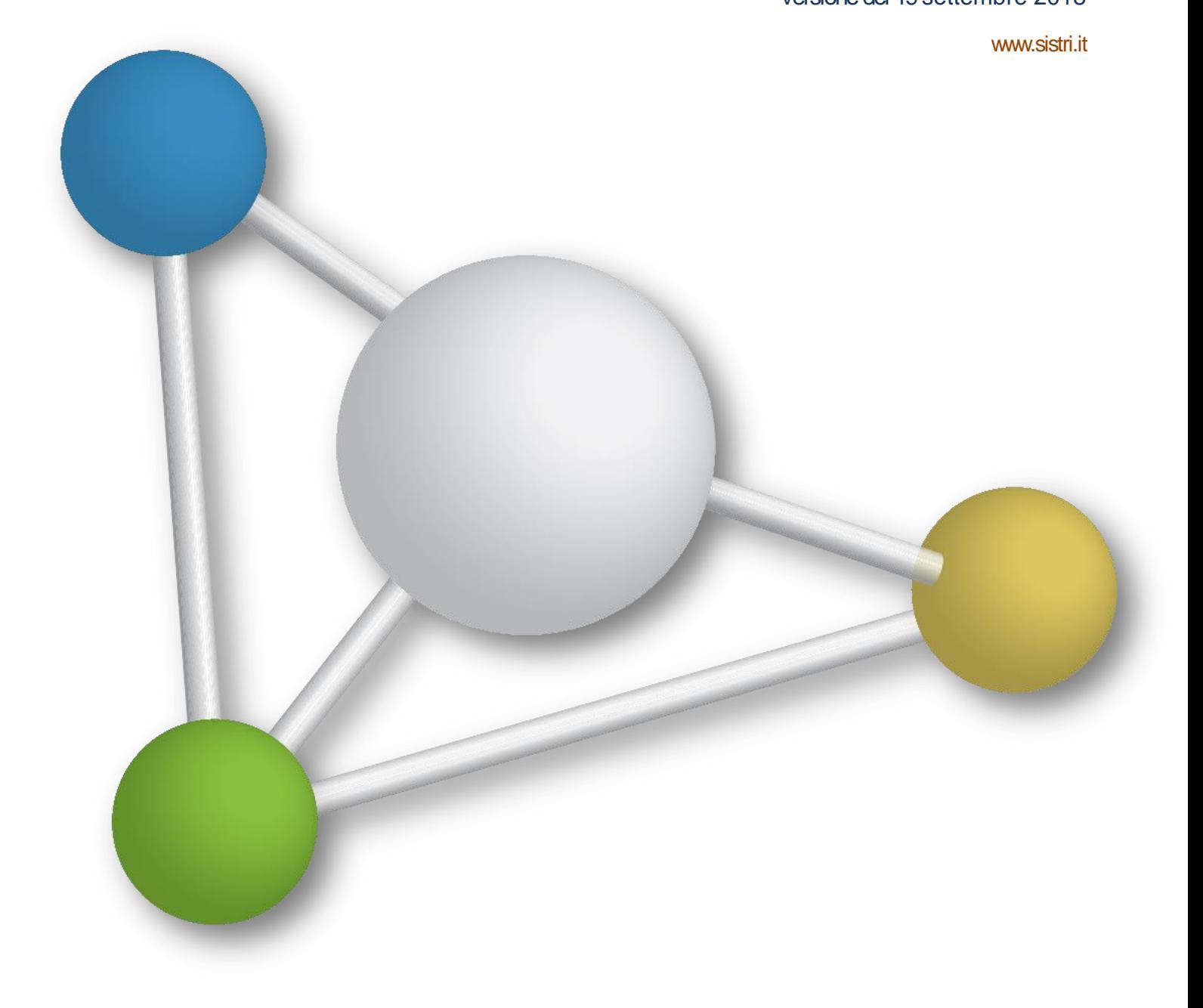

## Sistema di controllo **: SISTRI**

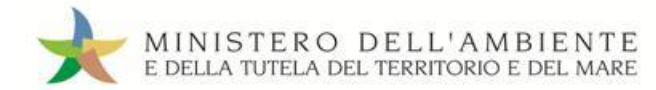

## SOMMARIO

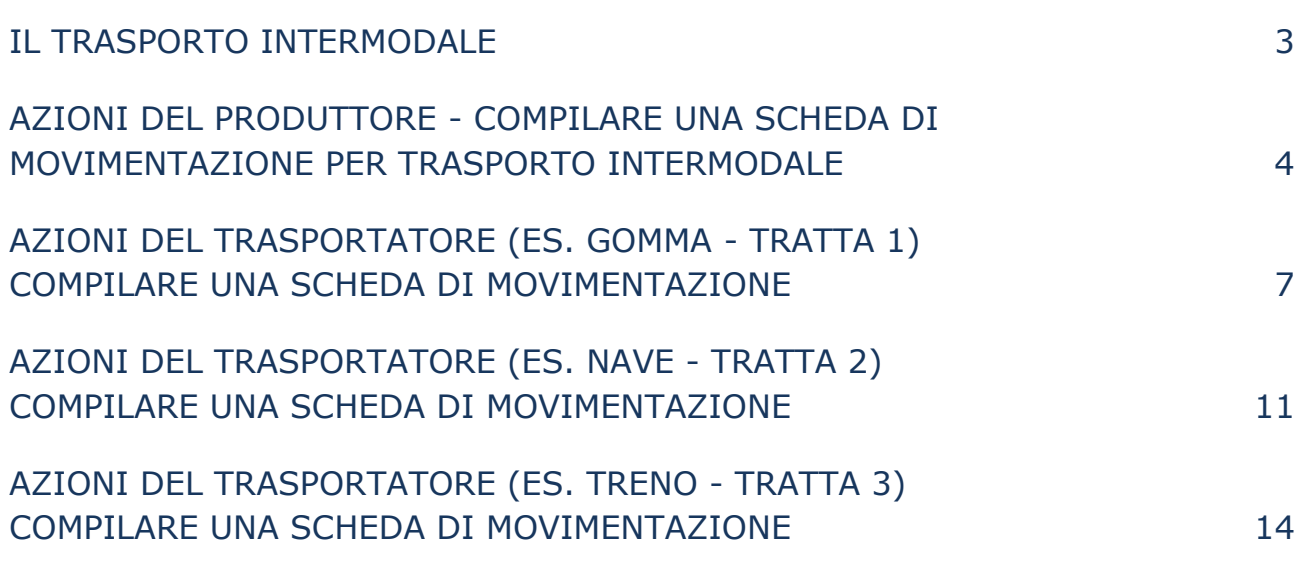

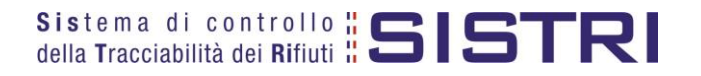

## <span id="page-2-0"></span>IL TRASPORTO INTERMODALE

La movimentazione dei rifiuti con trasporto intermodale prevede l'indicazione nella Scheda di movimentazione da parte del Produttore, ovvero da parte di altro soggetto che organizza la filiera di trasporto (es. intermediario), di tutti i soggetti coinvolti nell'esatto ordine in cui partecipano al trasporto.

Ciascun Trasportatore effettua le operazioni di presa in carico e consegna del rifiuto secondo quanto previsto dalla procedura ordinaria.

Qualora nella filiera di trasporto siano coinvolte aziende di trasporto marittimo e/o ferroviario, le operazioni di presa in carico e consegna del rifiuto vengono svolte secondo quanto previsto dalle relative procedure.

Il deposito dei rifiuti nell'ambito di attività intermodale di carico e scarico, di trasbordo, e di soste tecniche all'interno di porti, scali ferroviari, interporti, impianti di terminalizzazione e scali merci, effettuato da soggetti ai quali i rifiuti sono affidati in attesa della presa in carico degli stessi da parte di un'impresa navale o ferroviaria o che effettua il successivo trasporto, è un deposito preliminare alla raccolta a condizione che non superi il termine finale di trenta giorni.

Gli oneri sostenuti dal soggetto al quale i rifiuti sono affidati in attesa della presa in carico degli stessi da parte di un'impresa navale o ferroviaria o altra impresa per il successivo trasporto, sono posti a carico dei precedenti detentori e del produttore dei rifiuti, in solido tra loro.

I rifiuti devono essere presi in carico per il successivo trasporto entro sei giorni dalla data d'inizio dell'attività di deposito preliminare alla raccolta. Ove si prospetti l'impossibilità del rispetto del predetto termine, il detentore del rifiuto provvede a darne indicazione nello spazio relativo alle annotazioni della relativa Scheda Movimentazione.

Se alla scadenza di tale termine i rifiuti non sono presi in carico dall'impresa navale o ferroviaria o da altri operatori che effettuano il successivo trasporto, il soggetto al quale i rifiuti sono affidati deve darne comunicazione formale, immediatamente e, comunque, non oltre le successive 24 ore, al produttore nonché, se esistente, all'intermediario/commerciante che ha organizzato il trasporto.

Il produttore, entro i ventiquattro giorni successivi deve provvedere alla presa in carico di detti rifiuti per il successivo trasporto e la corretta gestione dei rifiuti stessi.

La presa in carico dei rifiuti e la comunicazione entro i termini di cui sopra escludono, per i soggetti rispettivamente obbligati a detti comportamenti, la responsabilità per attività di stoccaggio di rifiuti non autorizzato.

È fatto, comunque, obbligo al soggetto al quale i rifiuti sono affidati in attesa della presa in carico degli stessi di garantire che il deposito preliminare alla raccolta sia effettuato nel rispetto delle norme di tutela ambientale e sanitaria.

Quanto previsto non modifica le eventuali responsabilità del trasportatore, dell'intermediario nonché degli altri soggetti ad esso equiparati, in conseguenza della violazione degli obblighi assunti nei confronti del produttore.

I conducenti che effettuano il trasporto riportano nelle loro copie cartacee della Scheda Movimentazione i dati di presa in carico e consegna effettuate. Tali dati dovranno essere riportati a Sistema, generando nuove registrazioni di carico e scarico sui rispettivi registri.

L'avvio del trasporto è indipendente dai tempi di compilazione generali ma naturalmente è vincolato all'esecuzione del processo da parte del soggetto che lo precede nella filiera di trasporto.

**NOTA: Nel trasporto intermodale, l'utilizzo del dispositivo USB veicolo deve necessariamente seguire le modalità operative previste dalla procedura con utilizzo non contestuale dei dispositivi.**

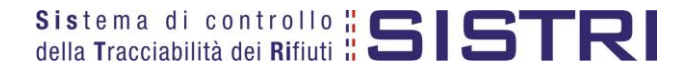

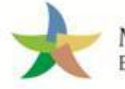

## <span id="page-3-0"></span>AZIONI DEL PRODUTTORE - COMPILARE UNA SCHEDA DI MOVIMENTAZIONE PER TRASPORTO INTERMODALE

 $\star$ Selezionare il collegamento "Schede Produttore – Compila nuova scheda";

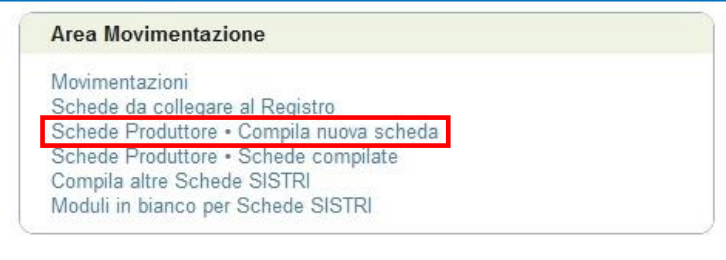

 $\star$ Premere il tasto "Nuova scheda" per avviare il processo di compilazione guidata della Scheda SISTRI;

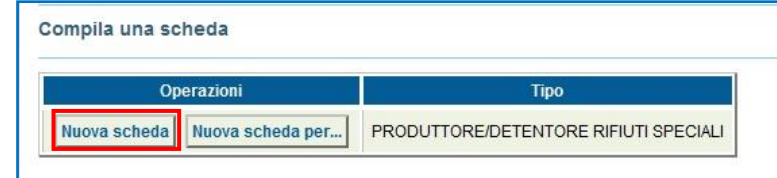

 $\star$ Il campo relativo alla "Persona Da Contattare" viene alimentato automaticamente dal sistema con i dati del delegato, tuttavia è possibile modificare tali informazioni e procedere tramite il tasto "Avanti";

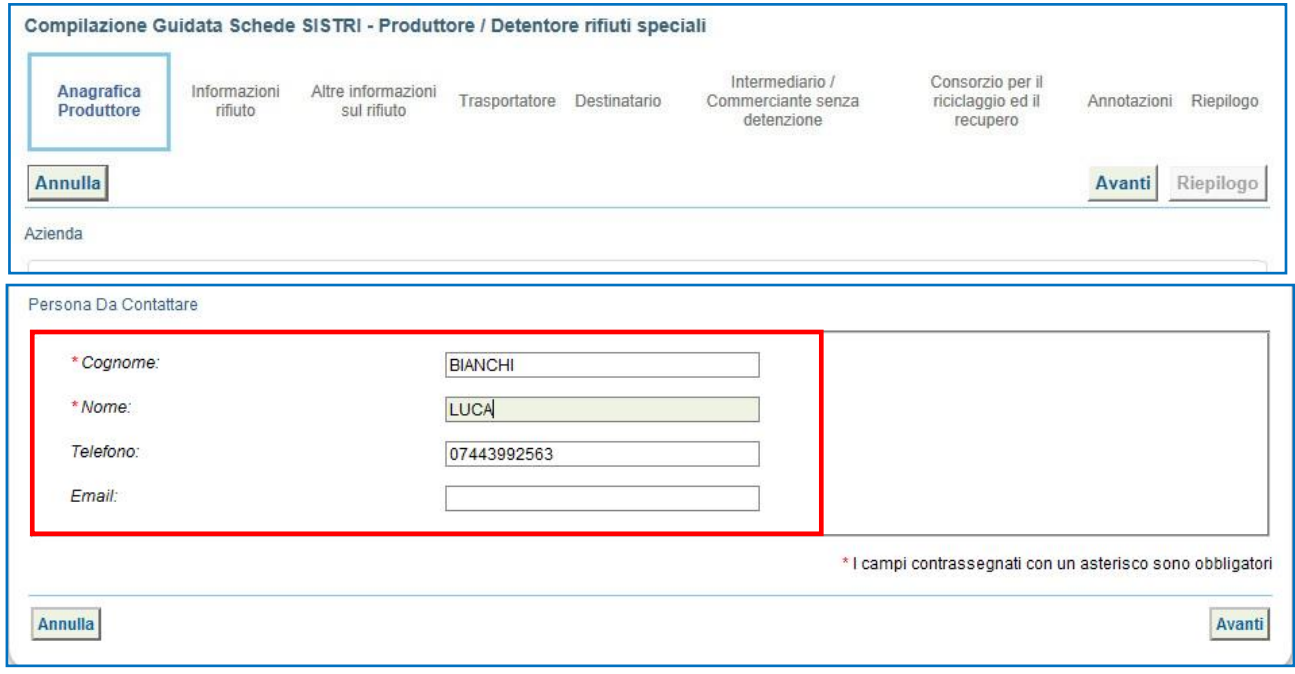

 $\star$ Le sezioni relative a "Informazioni rifiuto" e "Altre informazioni sul rifiuto" vanno compilate secondo quanto previsto dalla procedura ordinaria;

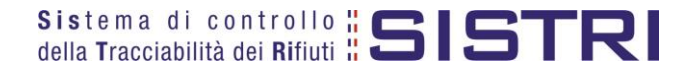

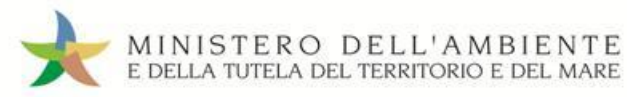

 $\star$ Giunti alla sezione "Trasportatore", il Produttore indica tutti i trasportatori coinvolti nella movimentazione dei rifiuti, selezionandoli tra i recenti dal menù a tendina e premendo il tasto "Aggiungi" oppure, manualmente, mediante gli appositi tasti;

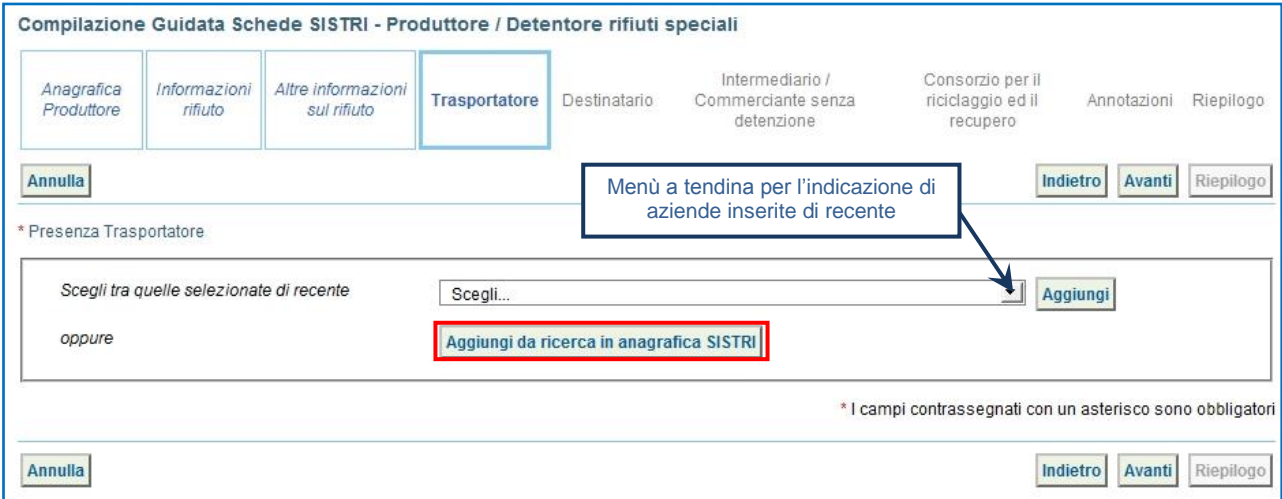

**Inserire i trasportatori nell'esatto ordine in cui si succederanno nella movimentazione.**

**ATTENZIONE:** Una volta indicata l'Azienda di Trasporto, è possibile verificare la/e categoria/e di iscrizione all'Albo Nazionale Gestori Ambientali e, dunque, la compatibilità della stessa con la tipologia di trasporto previsto.

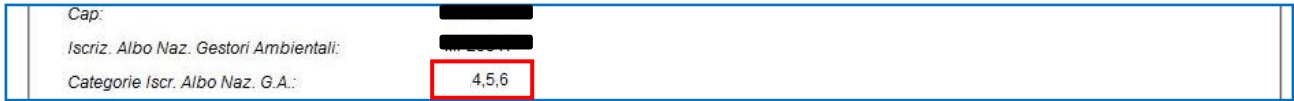

**NOTA:** Per il dettaglio delle categorie<http://www.albonazionalegestoriambientali.it/IscrizioneCategorie.aspx>

 $\star$ Selezionare la casella in corrispondenza del soggetto che opera nella movimentazione in qualità di operatore logistico;

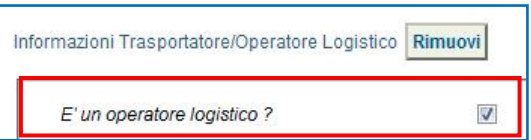

 $\star$ Indicare l'impianto a cui destinare il rifiuto selezionandolo dal menù a tendina oppure, manualmente, mediante il tasto "Aggiungi da ricerca in anagrafica SISTRI";

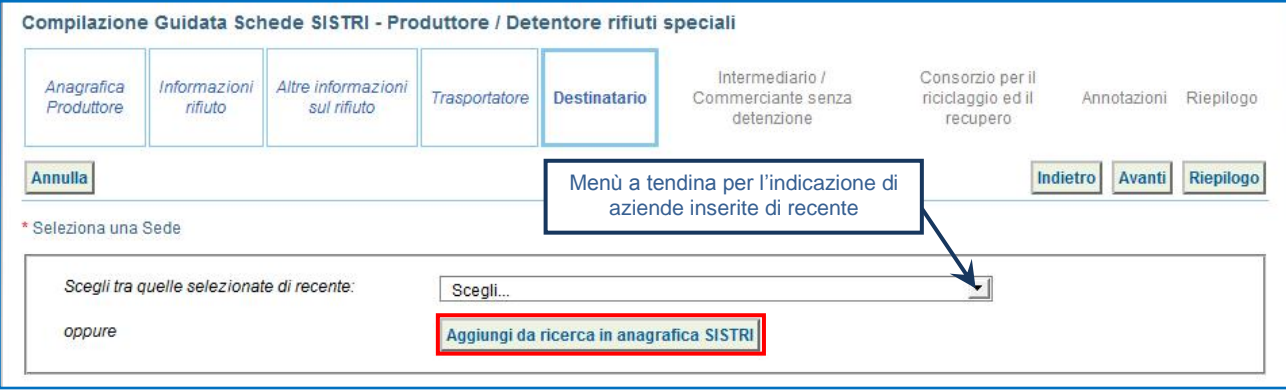

 $\star$ Compilare le sezioni relative a "Intermediario/Commerciante senza detenzione" e "Consorzio per il riciclaggio ed il recupero" se necessario procedendo tramite il tasto "Avanti" altrimenti premere il tasto "Riepilogo" per accedere direttamente alla sezione finale;

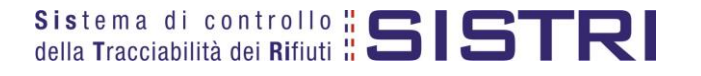

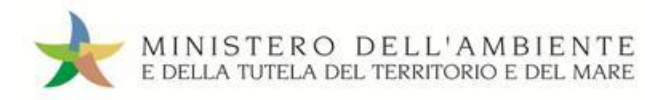

 $\star$ 

### Giunti alla fase di "Riepilogo", occorre salvare la Scheda SISTRI tramite il tasto "Salva";

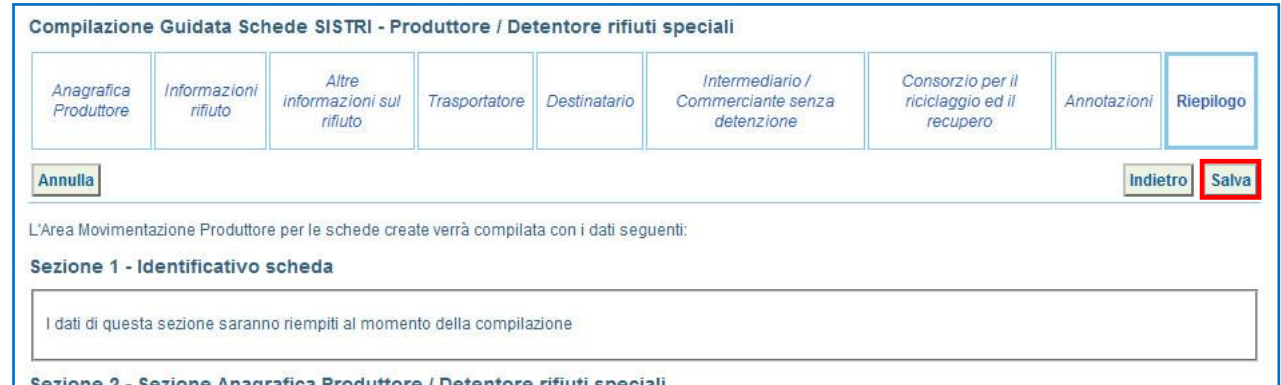

 $\star$ Dopo aver salvato la Scheda SISTRI è possibile avviare il processo di firma mediante il tasto "Firma";

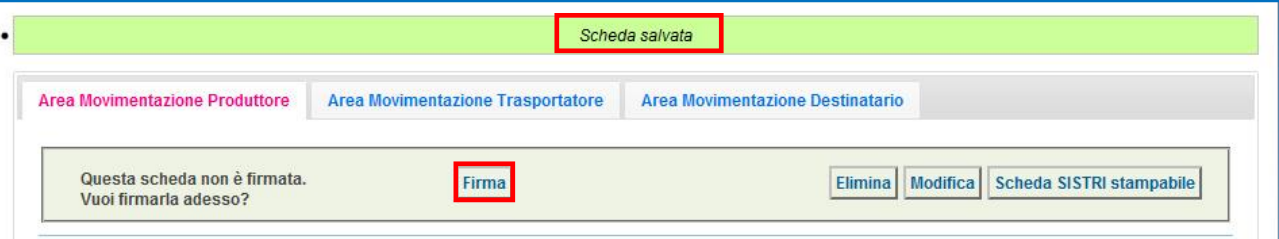

#### $\star$ Validare il processo di firma tramite il tasto "Sì";

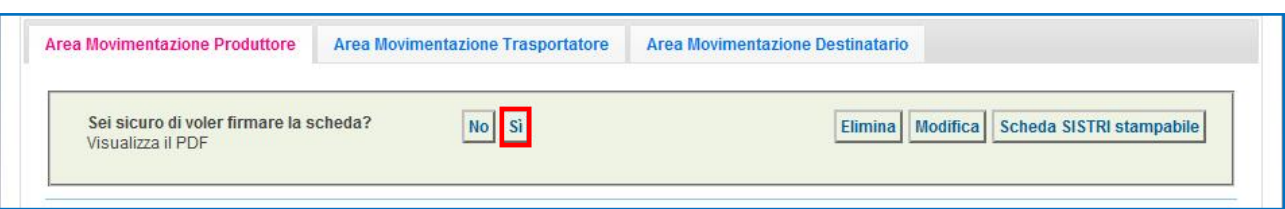

 $\star$ Digitare il PIN, premere il tasto "Firma" e attendere il messaggio "La scheda è stata firmata correttamente".

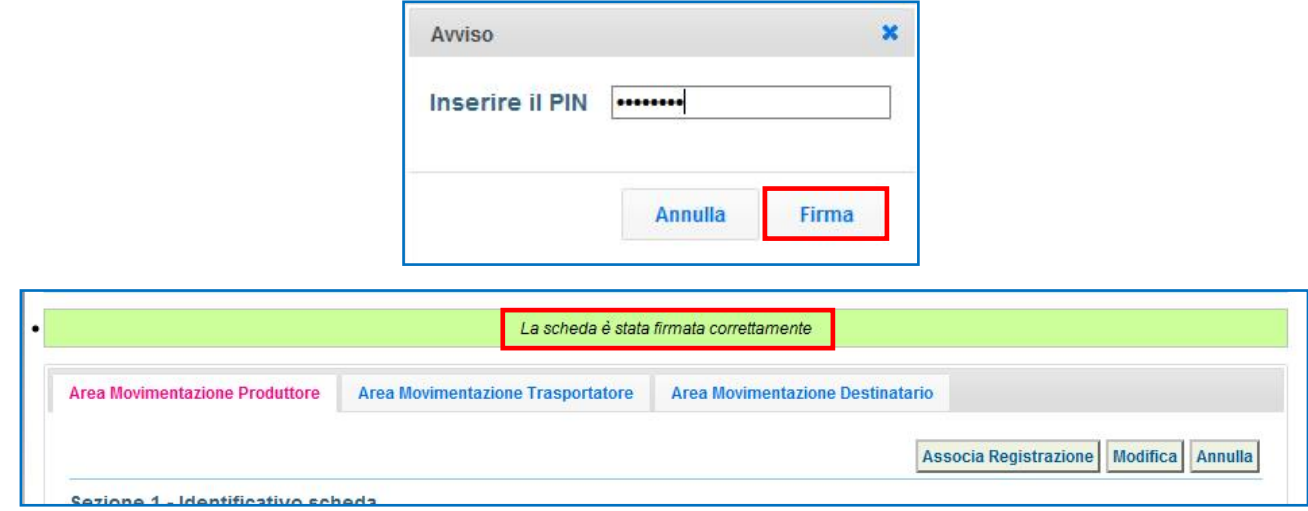

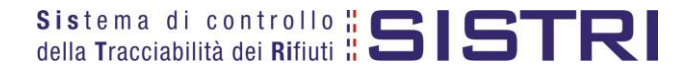

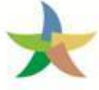

## <span id="page-6-0"></span>AZIONI DEL TRASPORTATORE (Es. GOMMA - Tratta 1) COMPILARE UNA SCHEDA DI MOVIMENTAZIONE

 $\star$ Selezionare il collegamento "Movimentazioni" per visualizzare tutte le schede (da compilare, compilate in bozza e compilate firmate) o in alternativa "Schede Trasportatore rifiuti speciali – Schede da compilare";

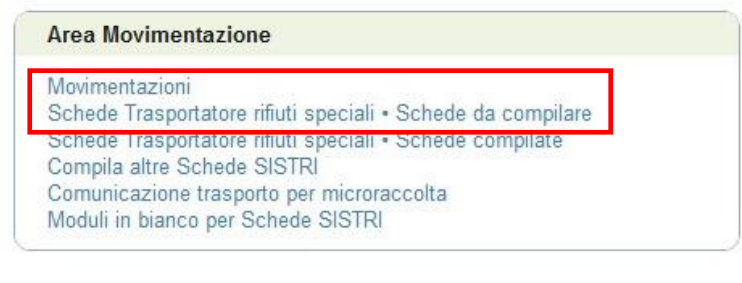

 $\star$ In alternativa, per una più agevole ricerca delle Schede SISTRI è possibile accedere alla maschera di ricerca selezionando il collegamento "Schede Trasportatore rifiuti speciali - Schede da compilare": inserendo i parametri di ricerca desiderati e premendo il tasto "Avvia ricerca", verranno visualizzate soltanto le schede corrispondenti;

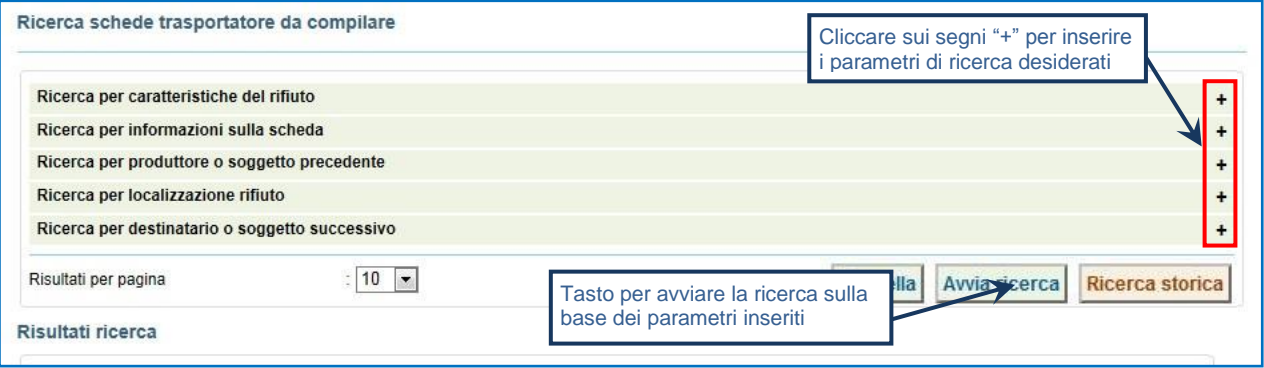

 $\star$ Selezionare la Scheda SISTRI compilata dal Produttore e premere il tasto "Nuova scheda" per procedere alla compilazione di tutti i passaggi;

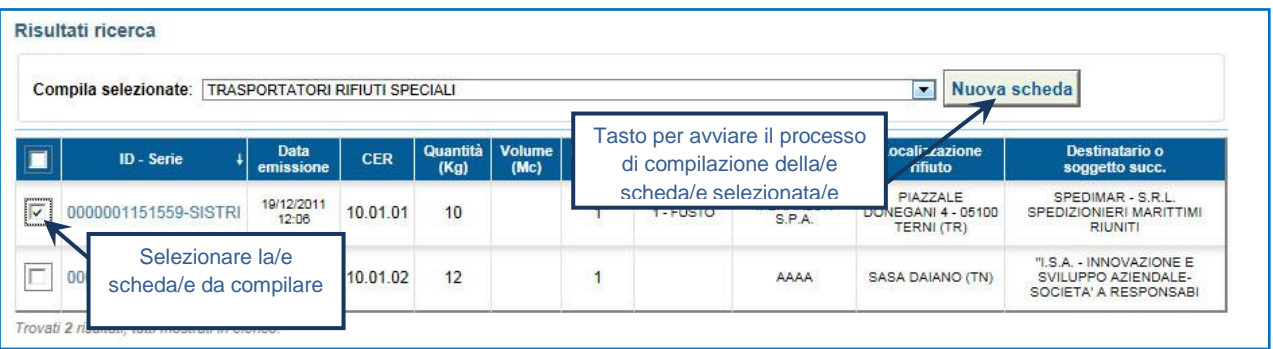

#### $\rightarrow$ Procedere tramite il tasto "Avanti";

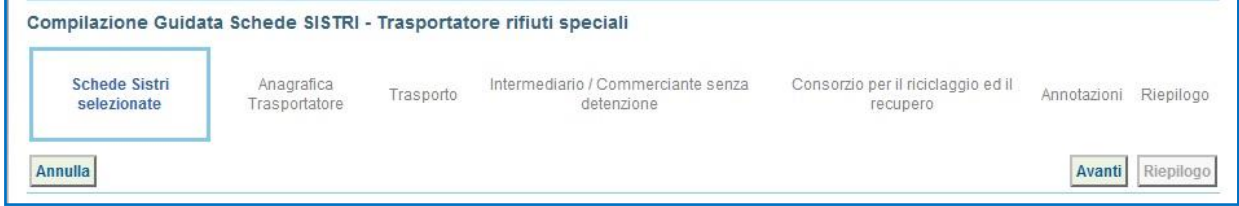

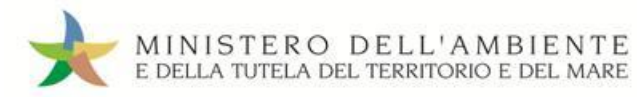

 $\star$ Il campo relativo alla "Persona Da Contattare" viene alimentato automaticamente dal sistema con i dati del delegato, tuttavia è possibile modificare tali informazioni e procedere tramite il tasto "Avanti";

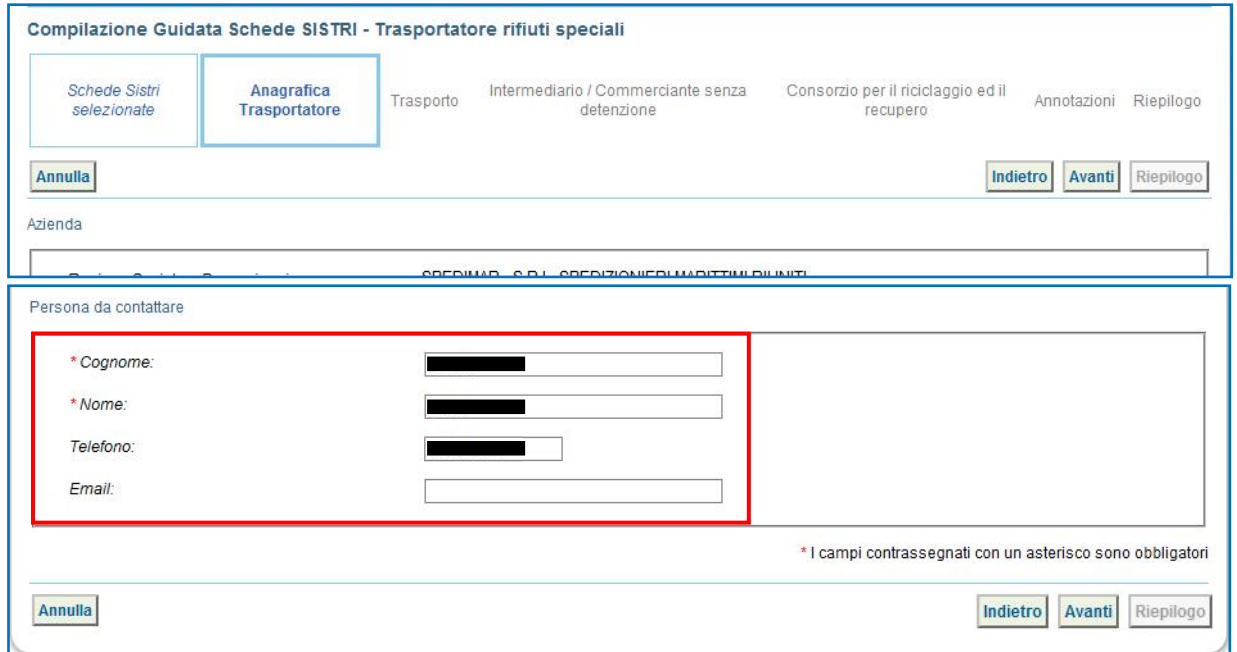

 $\rightarrow$ Giunti alla sezione "Trasporto" occorre selezionare il tipo di trasporto (Es. Gomma, Treno, Nave), digitare il nome del conducente, pianificare la data di presa in carico del rifiuto presso il Produttore e selezionare la targa del mezzo di trasporto che si intende utilizzare dal menù a tendina, l'eventuale rimorchio;

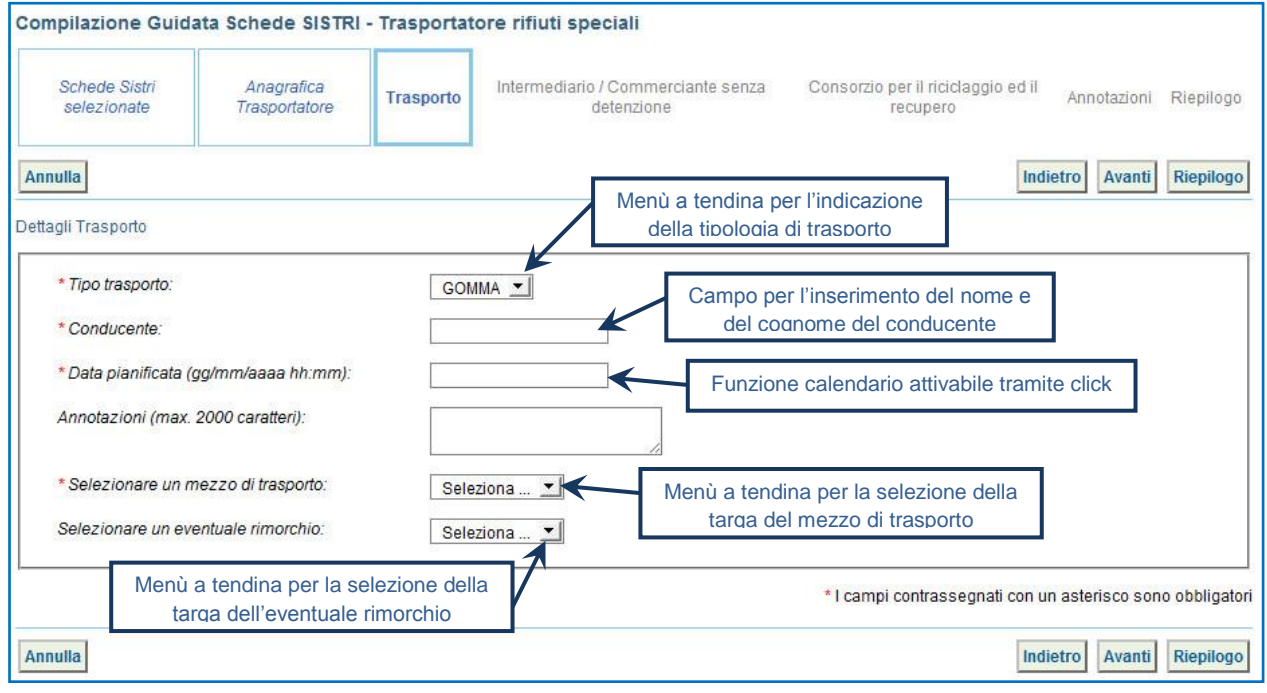

 $\star$ Compilare le sezioni relative a "Intermediario/Commerciante senza detenzione" e "Consorzio per il riciclaggio ed il recupero" se necessario procedendo tramite il tasto "Avanti" altrimenti premere il tasto "Riepilogo" per accedere direttamente alla sezione finale;

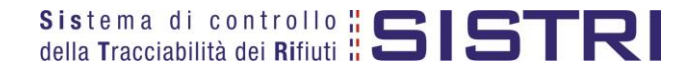

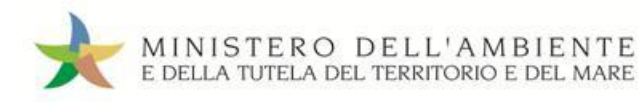

 $\star$ 

Giunti alla fase di "Riepilogo", occorre salvare la Scheda SISTRI tramite il tasto "Salva";

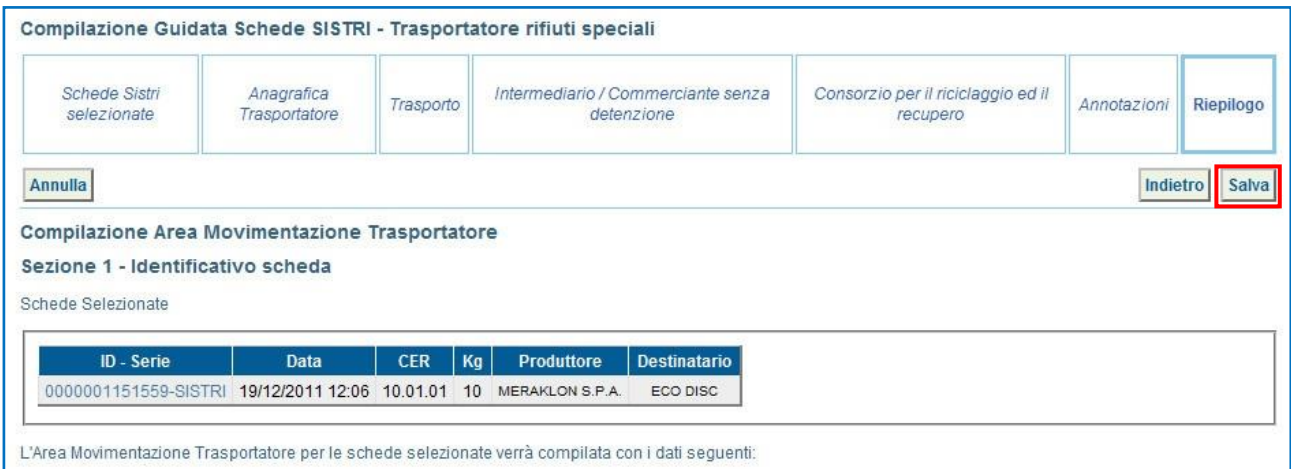

 $\star$ Dopo aver salvato la Scheda SISTRI è necessario pianificare il viaggio tramite le funzionalità di geolocalizzazione automatica, premendo il tasto "Geolocalizzazione origine e destinazione", oppure di pianificazione manuale, tramite il tasto "Accesso alla mappa", prima di poter procedere con la firma;

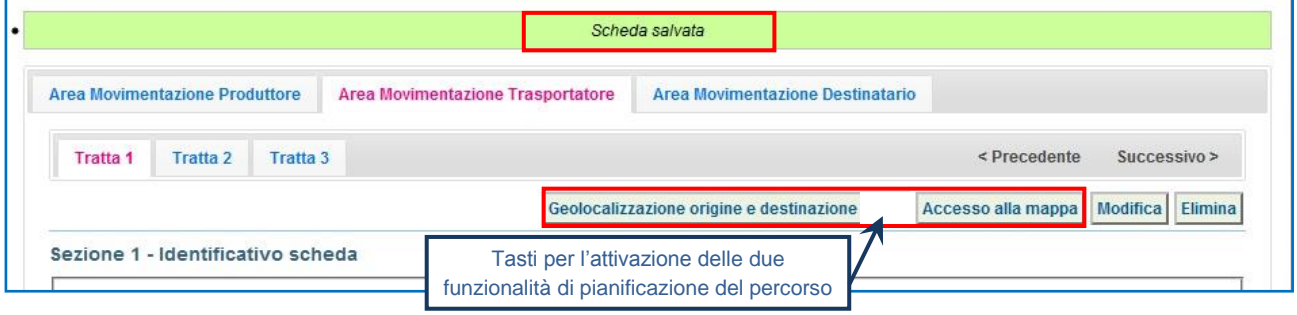

 $\star$ Successivamente alla geolocalizzazione è possibile firmare la scheda Area Movimentazione;

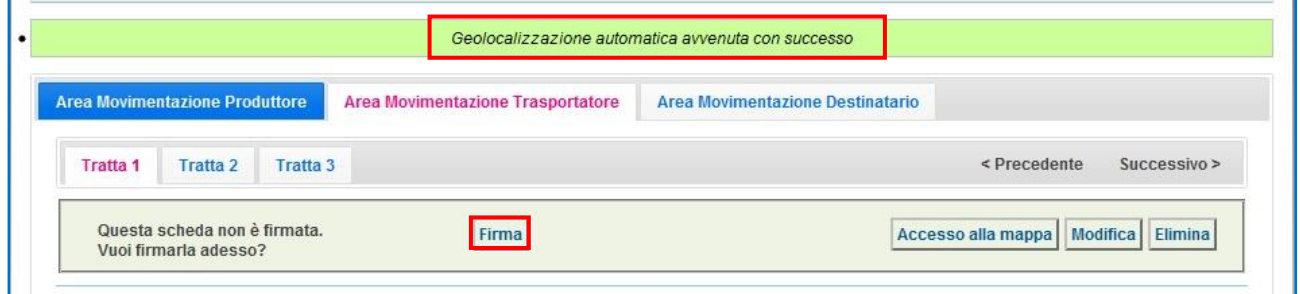

 $\star$ Validare il processo di firma tramite il tasto "Sì";

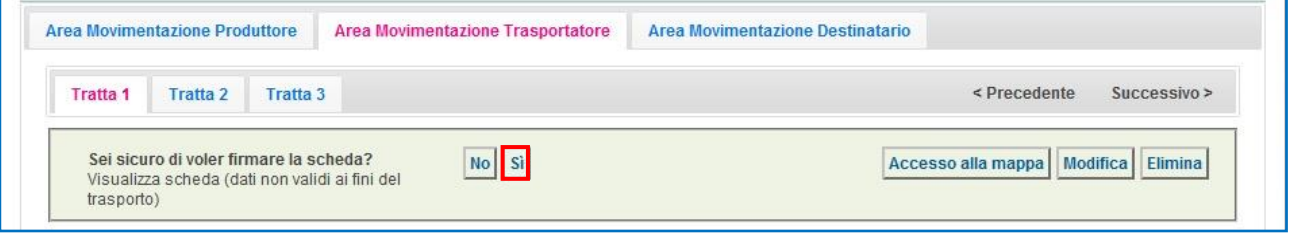

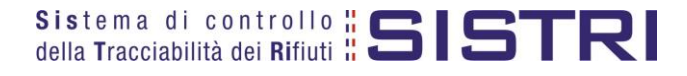

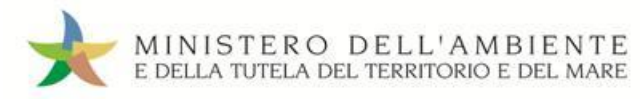

Digitare il PIN, premere il tasto "Firma" e attendere il messaggio "La scheda è stata firmata correttamente". $\star$ 

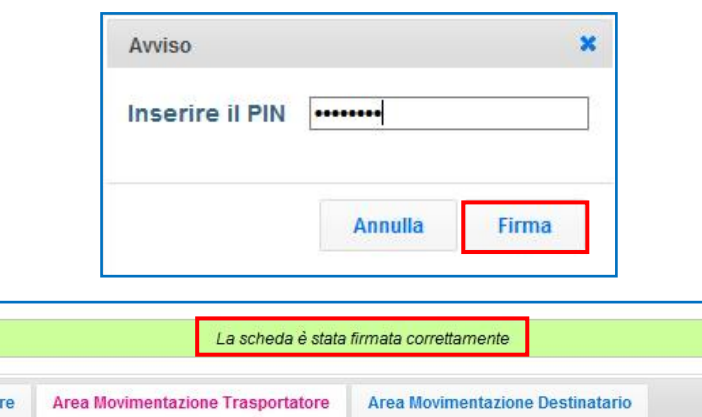

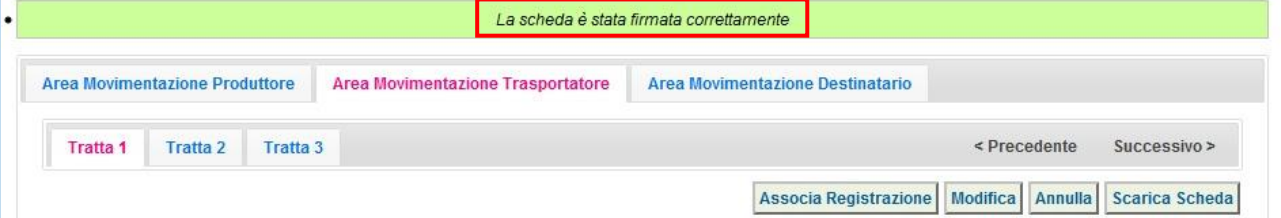

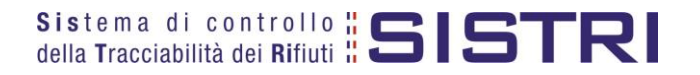

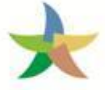

## <span id="page-10-0"></span>AZIONI DEL TRASPORTATORE (Es. NAVE - Tratta 2) COMPILARE UNA SCHEDA DI MOVIMENTAZIONE

 $\star$ Selezionare il collegamento "Movimentazioni" per visualizzare tutte le schede (da compilare, compilate in bozza e firmate) oppure "Schede Trasportatore rifiuti speciali – Schede da compilare";

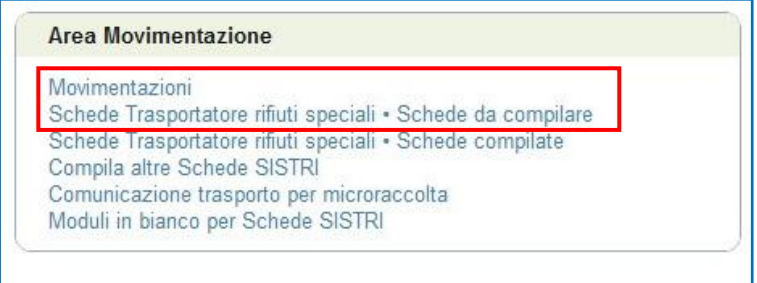

 $\star$ In alternativa, per una più agevole ricerca delle Schede SISTRI è possibile accedere alla maschera di ricerca selezionando il collegamento "Schede Trasportatore rifiuti speciali - Schede da compilare": inserendo i parametri di ricerca desiderati e premendo il tasto "Avvia ricerca", verranno visualizzate soltanto le schede corrispondenti;

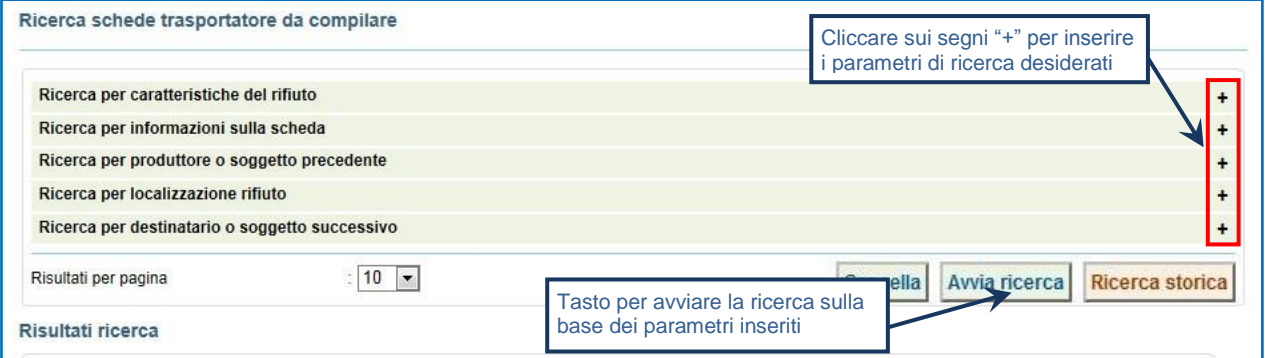

**NOTA: Il tasto "Ricerca storica" consente di effettuare ricerche all'interno dell'archivio storico SISTRI. I documenti restituiti, sulla base dei criteri di ricerca impostati, possono essere esclusivamente consultati e, pertanto, non modificabili.** 

 $\rightarrow$ Selezionare la Scheda SISTRI compilata dal Produttore e premere il tasto "Nuova scheda" per procedere alla compilazione di tutti i passaggi;

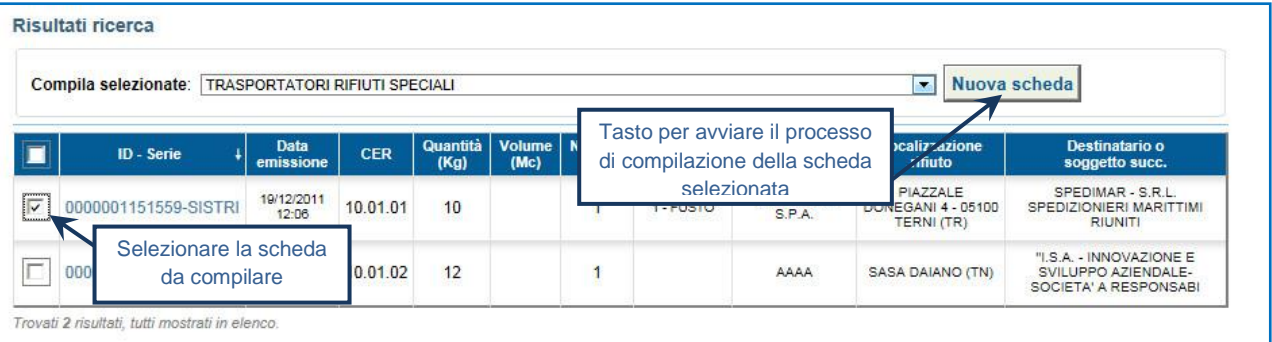

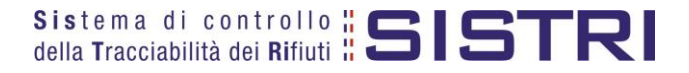

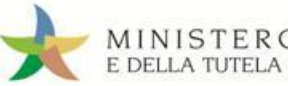

 $\star$ Giunti alla sezione relativa al "Trasporto" occorre selezionare il tipo di trasporto (Es. Gomma, Treno, Nave), digitare il nome del Comandante della nave, pianificare la data di presa in carico del rifiuto presso il Produttore, inserire l'identificativo della nave che si intende utilizzare;

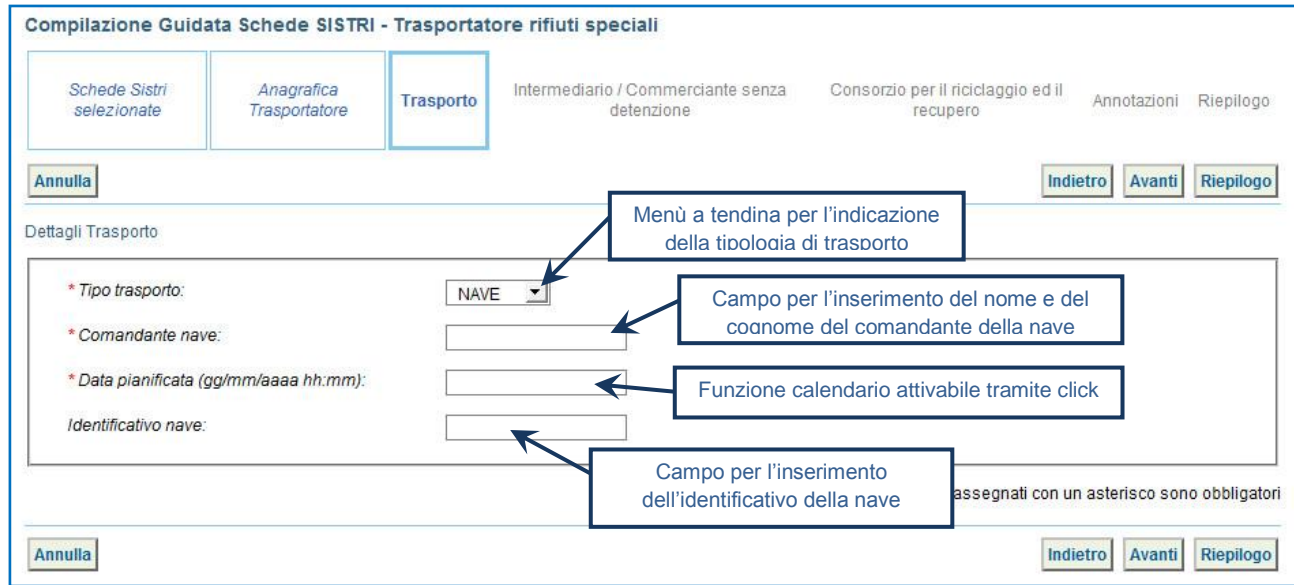

- $\rightarrow$ Compilare le sezioni relative a "Intermediario/Commerciante senza detenzione" e "Consorzio per il riciclaggio ed il recupero" se necessario procedendo tramite il tasto "Avanti" altrimenti premere il tasto "Riepilogo" per accedere direttamente alla sezione finale;
- $\rightarrow$ Giunti al passaggio relativo al "Riepilogo" occorre salvare la Scheda SISTRI tramite il tasto "Salva";

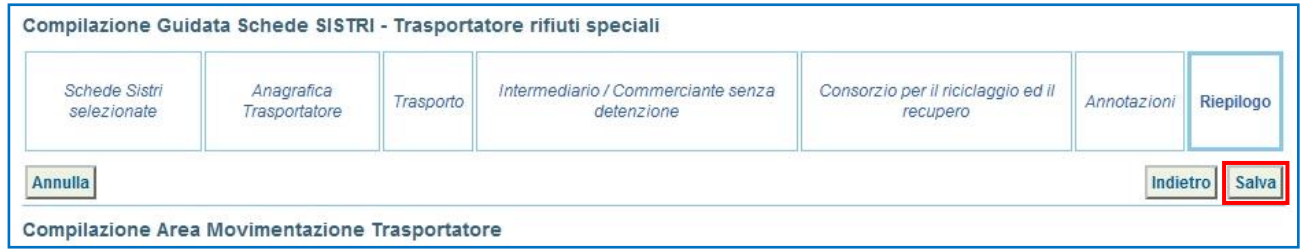

 $\star$ Dopo aver salvato la Scheda SISTRI è necessario firmare tramite il tasto "Firma";

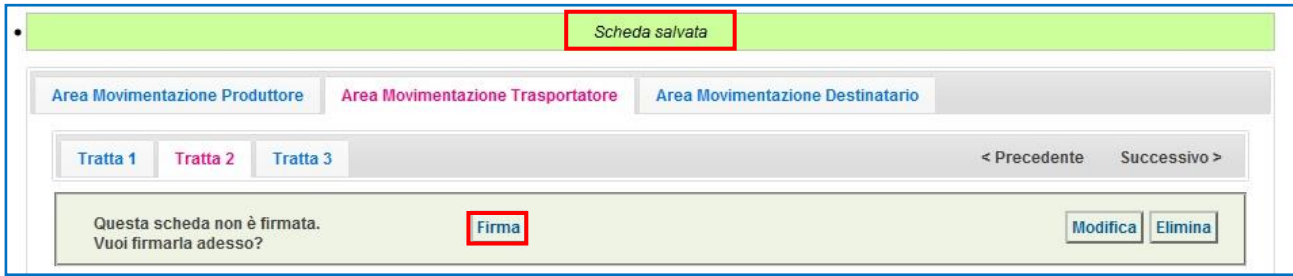

 $\star$ Validare il processo di firma tramite il tasto "Sì";

| Area Movimentazione Produttore<br>Area Movimentazione Trasportatore                                             | Area Movimentazione Destinatario |
|----------------------------------------------------------------------------------------------------|----------------------------------|
| <b>Tratta 3</b><br><b>Tratta 2</b><br><b>Tratta 1</b>                                                           | $<$ Precedente<br>Successivo >   |
| No Sì<br>Sei sicuro di voler firmare la scheda?<br>Visualizza scheda (dati non validi ai fini del<br>trasporto) | Modifica<br><b>Elimina</b>       |

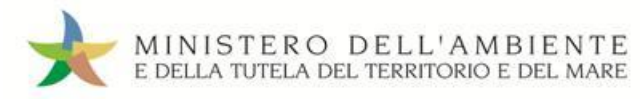

Digitare il PIN, premere il tasto "Firma" e attendere il messaggio "La scheda è stata firmata correttamente".★

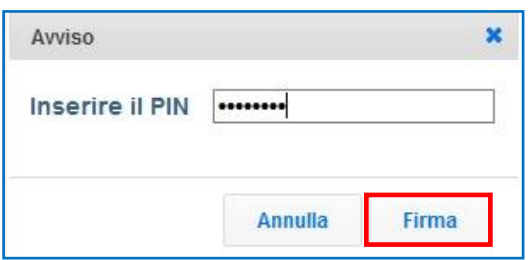

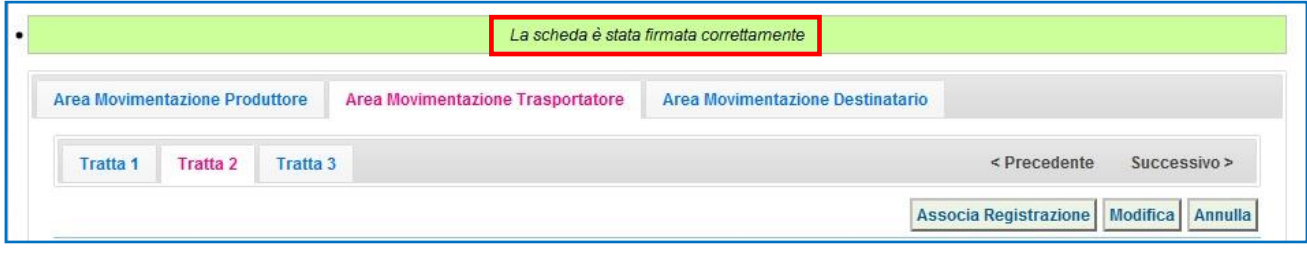

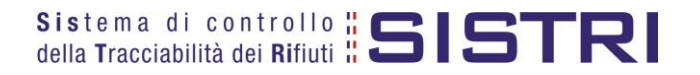

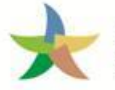

## <span id="page-13-0"></span>AZIONI DEL TRASPORTATORE (Es. TRENO - Tratta 3) COMPILARE UNA SCHEDA DI MOVIMENTAZIONE

 $\star$ Selezionare il collegamento "Movimentazioni" per visualizzare tutte le schede (da compilare, compilate in bozza e compilate firmate) o in alternativa "Schede Trasportatore rifiuti speciali – Schede da compilare";

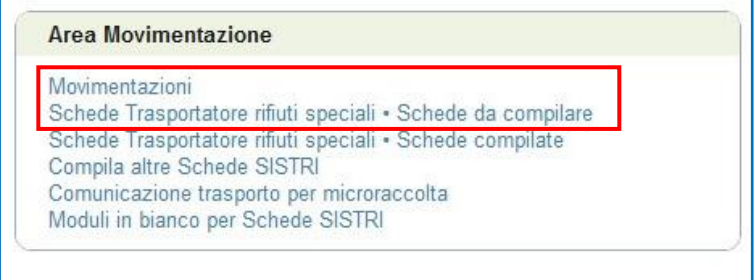

 $\star$ In alternativa, per una più agevole ricerca delle Schede SISTRI è possibile accedere alla maschera di ricerca selezionando il collegamento "Schede Trasportatore rifiuti speciali - Schede da compilare": inserendo i parametri di ricerca desiderati e premendo il tasto "Avvia ricerca", verranno visualizzate soltanto le schede corrispondenti;

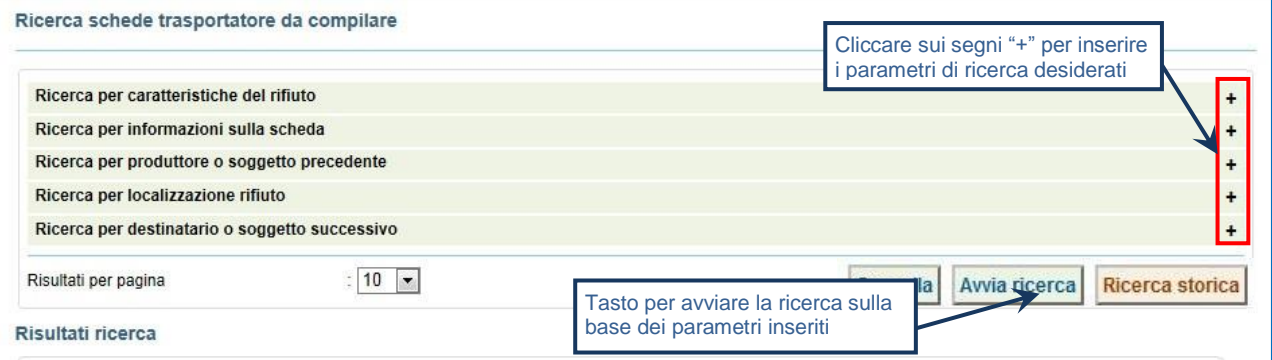

**NOTA: Il tasto "Ricerca storica" consente di effettuare ricerche all'interno dell'archivio storico SISTRI. I documenti restituiti, sulla base dei criteri di ricerca impostati, possono essere esclusivamente consultati e, pertanto, non modificabili.** 

 $\rightarrow$ Selezionare la Scheda SISTRI compilata dal Produttore e premere il tasto "Nuova scheda" per procedere alla compilazione di tutti i passaggi;

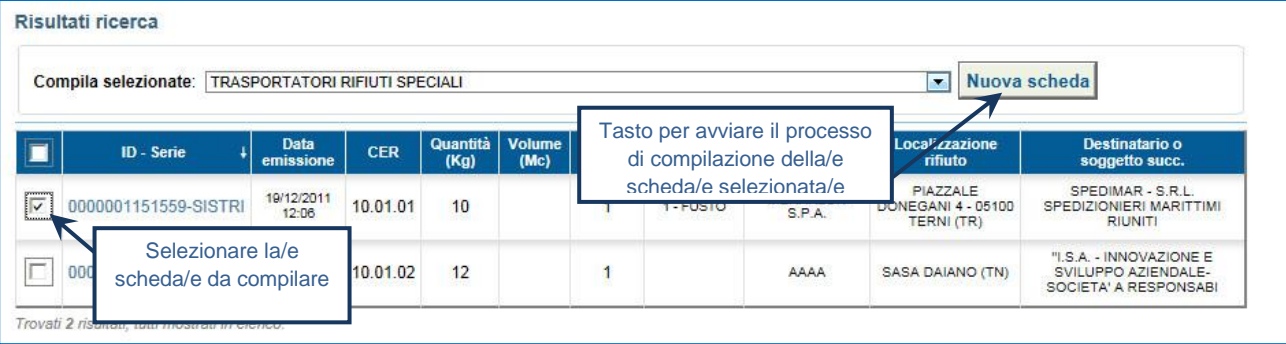

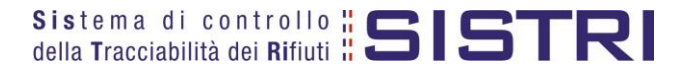

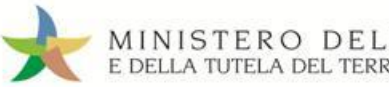

 $\star$ Giunti alla sezione relativa al "Trasporto" occorre selezionare il tipo di trasporto (Es. Gomma, Treno, Nave), digitare i nominativi dei rispettivi responsabile del carico e dello scarico, pianificare la data di presa in carico del rifiuto presso il Produttore e le marcature identificative dei carri;

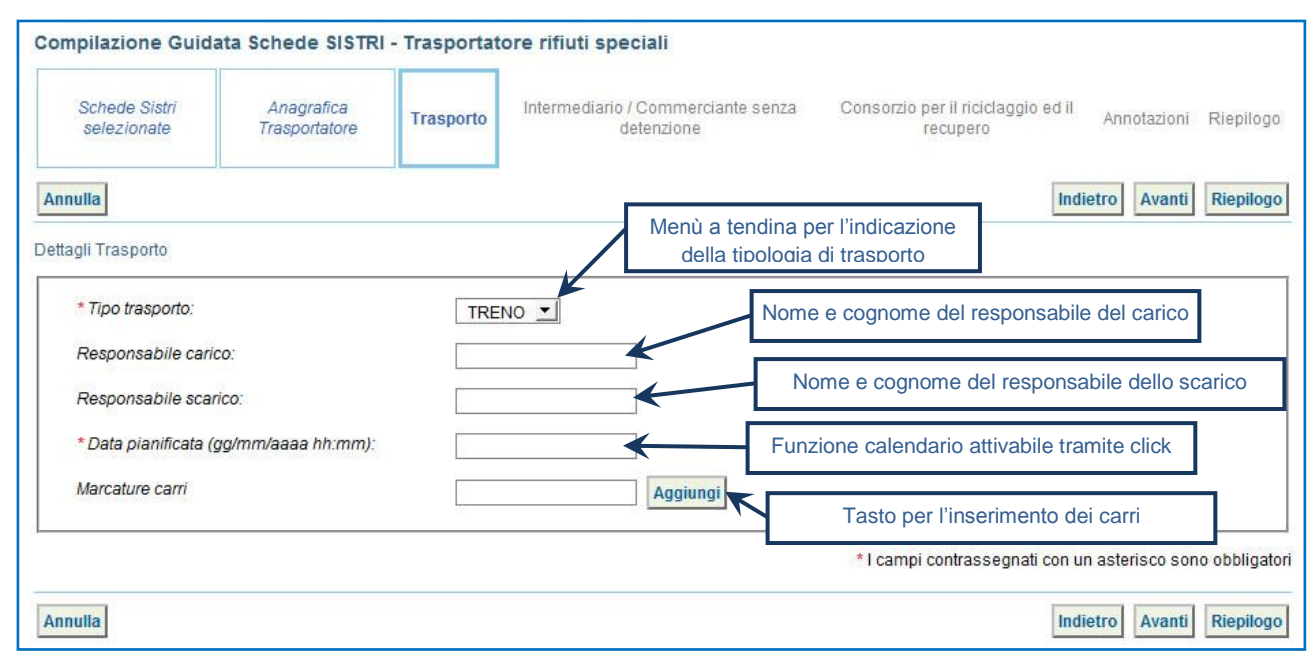

- $\rightarrow$ Compilare le sezioni relative a "Intermediario/Commerciante senza detenzione" e "Consorzio per il riciclaggio ed il recupero" se necessario procedendo tramite il tasto "Avanti" altrimenti premere il tasto "Riepilogo" per accedere direttamente alla sezione finale;
- $\rightarrow$ Giunti al passaggio relativo al "Riepilogo" occorre salvare la Scheda SISTRI tramite il tasto "Salva";

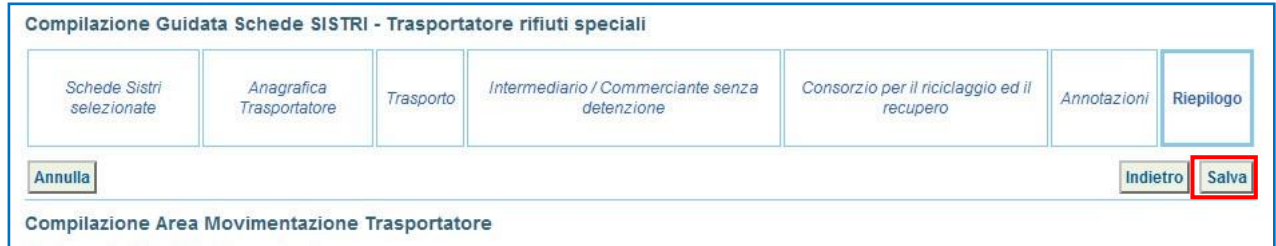

 $\rightarrow$ Dopo aver salvato la Scheda SISTRI è necessario pianificare il viaggio tramite le funzionalità di geolocalizzazione automatica, premendo il tasto "Geolocalizzazione origine e destinazione", oppure di pianificazione manuale, tramite il tasto "Accesso alla mappa", prima di poter procedere con la firma";

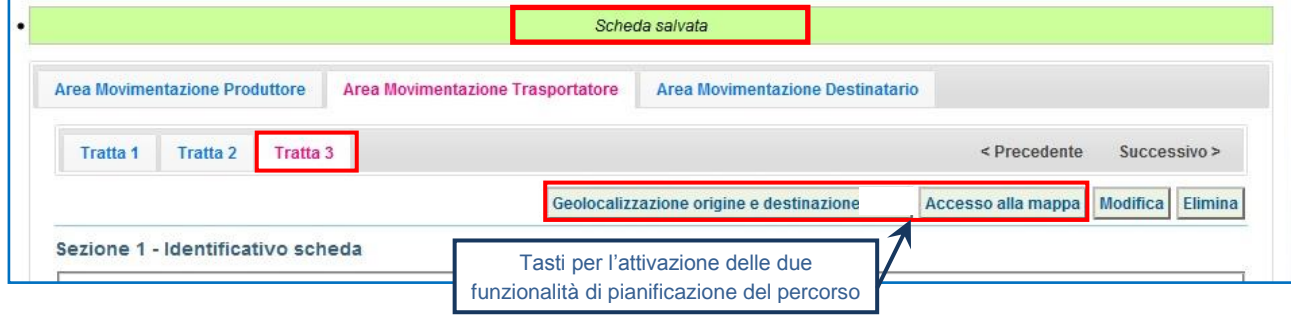

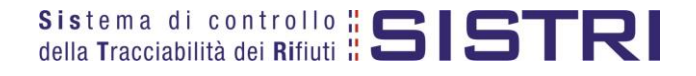

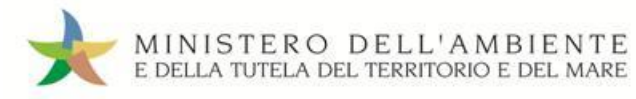

 $\star$ Successivamente alla geolocalizzazione è possibile firmare la scheda Area Movimentazione;

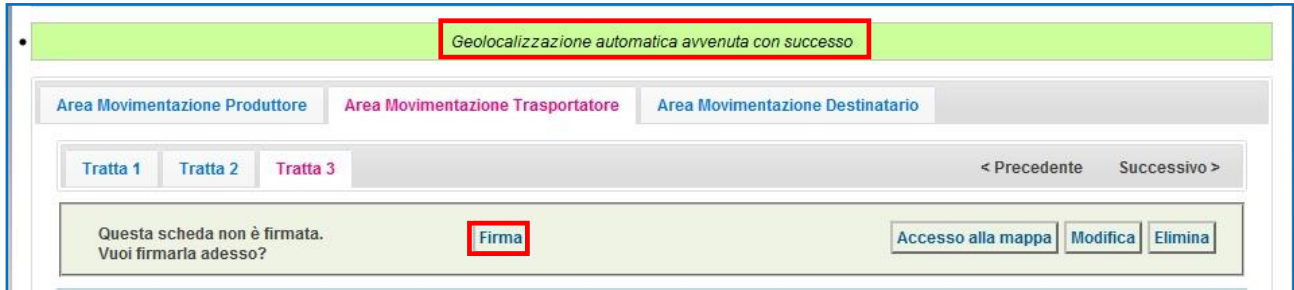

#### $\star$ Validare il processo di firma tramite il tasto "Sì";

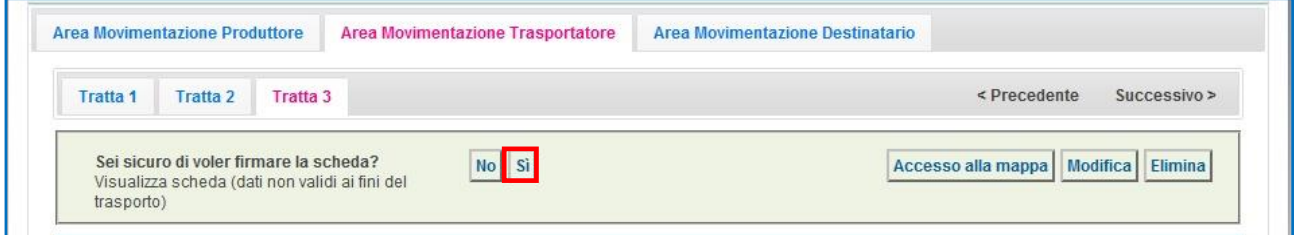

 $\star$ Digitare il PIN, premere il tasto "Firma" e attendere il messaggio "La scheda è stata firmata correttamente".

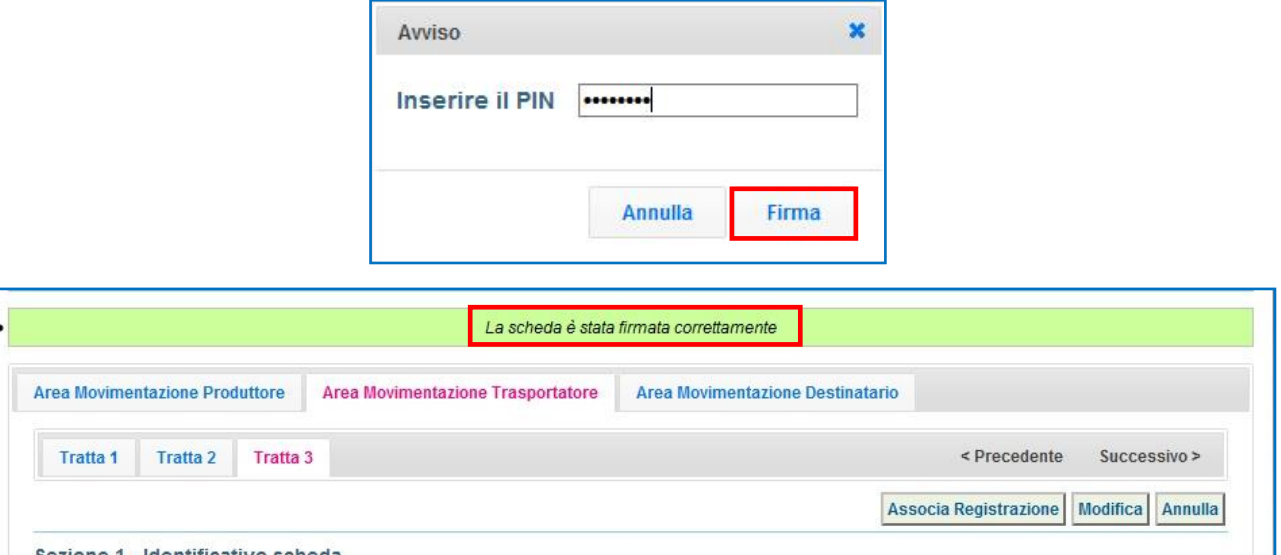

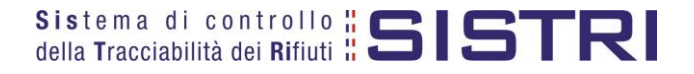